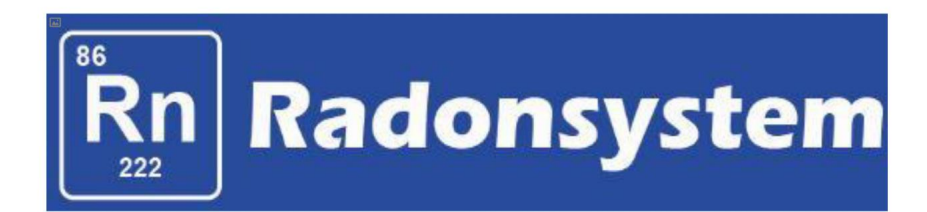

# operación manual

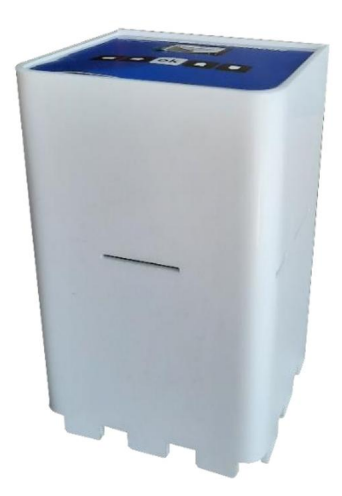

# $suid \geq$  wind  $C \in$

Contenido

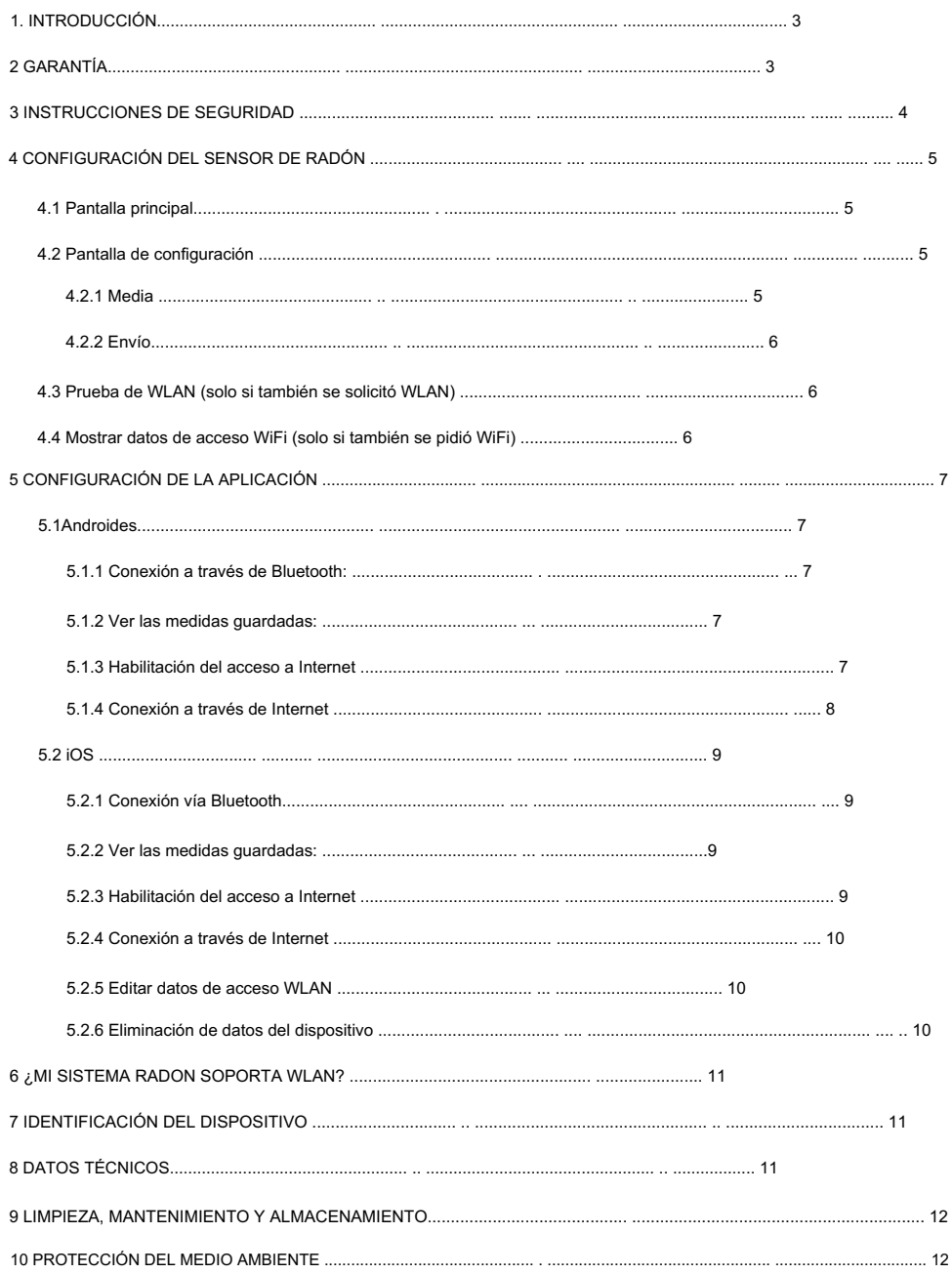

#### 1 INTRODUCCIÓN

¡Felicitaciones por la compra de su nuevo sistema de radón! Se ha decidido por un producto de alta calidad que ahora cuida sus habitaciones cargadas de radón.

Las instrucciones de funcionamiento forman parte de este producto, en lo sucesivo denominado dispositivo. Contiene información importante sobre seguridad, uso y eliminación. Familiarícese con todas las instrucciones de funcionamiento y seguridad antes de su uso. Use el producto solo como se describe y para las áreas de aplicación especificadas. Guarde este manual de usuario en un lugar seguro. Entregue todos los documentos cuando entregue el producto a terceros.

Si tiene alguna pregunta, por supuesto puede ponerse en contacto con nosotros en cualquier momento.

El sistema de radón mide la descomposición radiactiva del radón y sus productos de descomposición en el aire. Estos se resumen durante 10 minutos y se muestran como un valor de radón en becquerelios por metro cúbico (Bq/m<sup>3</sup>). Un Bq/m<sup>3</sup> significa que un núcleo de radón se desintegra por segundo en un metro cúbico de aire.

Nota: La concentración de radón en los edificios varía según la estación y las condiciones meteorológicas. Los valores más altos suelen ser medibles en invierno. Además, la carga disminuye con los pisos más altos. Por lo tanto, habrá significativamente más radón en el sótano que en el ático.

# 2 GARANTÍA

La garantía comienza en la factura o fecha de entrega y es de 36 meses para todos los dispositivos comprados después del 1 de enero de 2021. Durante el período de garantía, cualquier defecto se eliminará de forma gratuita. Si descubre un defecto, está obligado a informarlo al fabricante de inmediato. Queda a discreción del fabricante cumplir con la garantía mediante el envío de piezas de repuesto o la reparación. Si se envían repuestos, existe el derecho de cambio sin pérdida de garantía. Se excluye una reparación en el lugar de instalación. La garantía sólo se aplica a defectos de material o de fabricación. La garantía queda anulada en el caso de piezas desgastadas o daños causados por un trato abusivo o inadecuado, uso de la fuerza e intervenciones realizadas sin consultar previamente con nuestro departamento de servicio. Si es posible, conserve el embalaje original durante el período de garantía para proteger adecuadamente la mercancía en caso de devolución.

No envíe mercancías a portes debidos al departamento de servicio. Reclamar los servicios de garantía no da como resultado una extensión del período de garantía. Quedan excluidas las reclamaciones de indemnización por daños que puedan producirse fuera del dispositivo (salvo que la ley estipule la responsabilidad).

Abrir el dispositivo anulará la garantía.

# 3 INSTRUCCIONES DE SEGURIDAD

¡PELIGRO! El incumplimiento de la información de seguridad y las instrucciones enumeradas a continuación puede provocar una descarga eléctrica.

1. Lea completamente este manual de usuario antes de usar.

2. Si el dispositivo se entrega a terceros, también se deben entregar estas instrucciones de uso.

3. Este dispositivo cumple con las normas técnicas y los requisitos de seguridad pertinentes para dispositivos eléctricos.

4. El dispositivo no debe ser utilizado por niños.

5. Mantenga el dispositivo fuera del alcance de los niños.

6. Los niños deben ser supervisados para asegurarse de que no jueguen con el dispositivo. Esto también se aplica a la limpieza del dispositivo.

7. No permita que personas que no estén familiarizadas con el dispositivo o que no hayan leído estas instrucciones utilicen el dispositivo.

8. ¡ PELIGRO DE ELECTRICIDAD Y CORTOCIRCUITO! En ningún caso debe abrir la carcasa. No inserte

ningún objeto en la carcasa. En este caso, no hay seguridad y la garantía caduca.

9. ¡PELIGRO DE INCENDIO Y CORTOCIRCUITO! No sumerja el dispositivo ni ninguno de sus

accesorios en agua ni los utilice cerca del agua.

No permita que entren líquidos en el dispositivo y los sensores.

10. ¡ PELIGRO DE DESCARGA ELÉCTRICA! Si el dispositivo cae al agua o si entran líquidos en el interior

del dispositivo, desconecte el enchufe de red inmediatamente.

Antes de volver a utilizar el dispositivo, compruébelo y, si es necesario, hágalo reparar por personal cualificado.

11. ¡ PELIGRO DE DESCARGA ELÉCTRICA! No utilice el dispositivo al aire libre.

12. ¡ PELIGRO DE DESCARGA ELÉCTRICA! No utilice el dispositivo si está dañado o si se ha caído o dañado de alguna otra forma.

# 4 INSTALACIÓN DEL SENSOR DE RADÓN

Para encender el dispositivo, enchufe el adaptador de corriente en el sensor de radón y en una toma de corriente. Después de eso, la operación comenzará automáticamente. A continuación se explican varias opciones de configuración.

# Importante:

El sensor de radón debe tocarse poco o nada durante el funcionamiento y nunca debe exponerse a golpes, vibraciones o campos fuertes (cerca de secadores de pelo, motores eléctricos, etc.). El sensor de radón es un instrumento extremadamente sensible para medir la desintegración radiactiva. Si lo maneja con cuidado (evite caerse y volcarse), el sensor tendrá una vida útil muy larga y le servirá bien.

# 4.1 Pantalla principal

El valor en pantalla se actualiza cada 10 minutos.

En el medio está el valor medio actual de radón en Bq/m<sup>3</sup>.

A continuación se muestran los decaimientos contados actualmente en este intervalo de 10 minutos a la izquierda de la barra inclinada y a la derecha están los decaimientos contados del barrido de 10 minutos anterior. Los primeros valores se muestran después de 10 minutos.

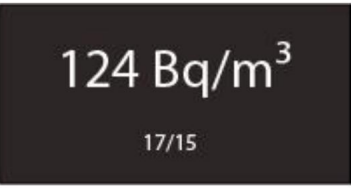

## 4.2 Pantalla de configuración Al pulsar el

botón OK accederá a la pantalla de configuración.

## 4.2.1 Media Dado que

la radiactividad es un fenómeno aleatorio, los valores pueden fluctuar a lo largo de los intervalos. Por lo tanto, se forma un promedio de 30 minutos como estándar. Puede cambiar este intervalo promedio presionando los botones ARRIBA/ABAJO en el sensor. Ajustable son 10 minutos, 30 minutos y 60 minutos.

Cuanto más largo sea el intervalo, más precisa será la lectura, pero el sensor también tardará más en mostrar el cambio de valor. Cuanto más pequeño sea el intervalo, menos preciso será el valor, pero más rápido podrá detectar los cambios. Así que 30 minutos es un buen compromiso. Al pulsar OK se confirma la selección.

#### Machine Translated by Google

Ejemplo: abre la ventana y el gas radón puede escapar del apartamento.

Esto reduce significativamente las desintegraciones contadas. Con un promedio de 10 minutos, verá una fuerte caída en los niveles de radón durante los próximos 10 minutos. Con un promedio de 60 minutos, este cambio puede tardar hasta 60 minutos en aparecer en la pantalla. Esto podría dar la impresión de que ventilar es inútil. Por otro lado, los valores promedio de 10 minutos fluctúan mucho. Como compromiso, por lo tanto, hemos establecido el promedio de 30 minutos como estándar.

#### 4.2.2 Enviar A

continuación, se le preguntará cómo desea comunicarse con el sensor. Utilice los botones ARRIBA/ ABAJO para cambiar el valor. Existen las siguientes opciones: 1. Bluetooth: puede usar la

aplicación para leer el sensor a través de Bluetooth.

- su enrutador y envía los valores a nuestro servidor, desde donde puede recuperar los datos. La forma de introducir los datos de acceso se explica en el apartado "CONFIGURACIÓN DE LA APLICACIÓN". Bluetooth todavía está encendido. 2. WLAN (solo si también se pidió WLAN): el sensor se conecta a
- 3. Desactivado: también puede configurar el sensor para que no envíe nada. Bluetooth y WLAN están apagados. Todavía puede ver los valores en la pantalla.

Confirme su entrada con OK.

Todos los ajustes se pueden cambiar en cualquier momento.

Una vez que el sensor se apaga y se vuelve a encender, conserva todas las configuraciones guardadas. La configuración solo es necesaria una vez.

# 4.3 Prueba de WLAN (solo si también se solicitó WLAN)

Si presiona el botón ABAJO y "Enviar" está configurado en "Sí", el sensor probará la conexión WiFi y enviará el valor actual, que luego puede verificar en la aplicación. Esto es útil si desea mover el dispositivo a otra ubicación y verificar si el dispositivo todavía está dentro del alcance del enrutador.

# 4.4 Mostrar datos de acceso WLAN (solo si también se pidió WLAN)

Si ha introducido los datos de acceso WiFi a través de la aplicación (se explica en la siguiente sección), puede leer los datos de acceso en el sensor presionando el botón IZQUIERDO. De esta manera, puede verificar si cometió un error de escritura.

#### 5 CONFIGURACIÓN DE LA APLICACIÓN

La aplicación del sistema de radón está disponible para Android e iOS y se puede descargar desde la tienda respectiva. Simplemente busque "sistema de radón".

#### 5.1 Android Con la

aplicación de Android, verá tres botones en la página de inicio:

- leer. Tenga en cuenta que para Android 10 y versiones posteriores, tanto el Bluetooth como el GPS deben estar activados. Desafortunadamente, esta es la intención de Android y no podemos cambiarla. Nosotros no recuperamos los datos de ubicación. 1. Conectar a través de Bluetooth: presione para conectar el sensor a través de Bluetooth
- 2. Ver medidas guardadas: aquí puede ver las medidas que ha guardado en su teléfono inteligente a lo largo del tiempo.
- 3. Habilite el acceso a Internet: para que pueda acceder a los datos de su sistema de radón nuestro servidor, primero debe estar activado. Si compró WiFi, su sistema Radon puede simplemente desbloquearlo.

#### 5.1.1 Conectar a través de Bluetooth: en la

pantalla de Bluetooth, haga clic en "Conectar". A continuación, se busca el sensor y se cargan los datos. Esto puede tomar un momento dependiendo de cuántos meses haya ahorrado. Si está demasiado lejos, aparecerá un mensaje de error después de 10 segundos.

Tanto la conexión como la desconexión de Bluetooth se confirman con un pitido.

Los gráficos solo aparecen después de una hora.

Cuando se muestran los gráficos, puede ver las vistas de día y mes y cambiar el día.

Cuando se reinicia el sistema de radón, los valores de radón almacenados en el dispositivo se borran y, por lo tanto, ya no se pueden leer a través de Bluetooth. Si desea eliminar los valores sin reiniciar, el botón "Eliminar" se encuentra debajo. Por lo tanto, puede guardar la medición en la parte superior derecha usando los tres puntos en el menú (luego puede encontrar esto en la pantalla de inicio en "Ver mediciones guardadas") o exportarlo como un archivo CSV por correo electrónico. Ambos también son importantes si desea organizar su medición por habitación, etc.

#### 5.1.2 Ver medidas guardadas: Aquí puede ver las

medidas que ha leído y guardado a través de Bluetooth. Aquí también hay una función de exportación por correo electrónico como un archivo CSV.

#### 5.1.3 Activar el acceso a Internet Este elemento

del menú solo es importante si solicitó Wi-Fi cuando realizó la compra.

Esto ahora lo desbloqueará y luego podrá volver a la pantalla de inicio de la aplicación. Su sistema Radon puede permitirle acceder a Internet para que pueda recuperar los datos de nuestro servidor. Para hacer esto, conéctese al sensor a través de Bluetooth. Ahora se muestra aquí un nuevo botón "Conectar a través de Internet". De lo contrario, deberá reiniciar la aplicación una vez para que los cambios surtan efecto.

### 5.1.4 Conexión a través de Internet

Para hacer esto, necesita la identificación del dispositivo (también llamada AppId) del nuevo sensor. Cómo encontrar esto se explica en el capítulo "ID del dispositivo". Puedes elegir el nombre libremente. Aquí, su sistema Radon se agregó a la lista de sus dispositivos como resultado de la activación anterior. Haga clic en el dispositivo para recuperar los datos ya enviados desde el servidor. Puede agregar nuevos dispositivos en cualquier momento usando el botón en la parte inferior derecha.

### 5.1.4.1 Editar datos de acceso WiFi Importante: si

Luego presione "Enviar". desea recuperar los datos por primera vez, debe indicarle al dispositivo los datos de acceso WiFi para su enrutador una vez. De lo contrario, no es posible la conexión WLAN. Para hacer esto, haga clic en los tres puntos en el menú en la parte superior derecha. Nuevamente, conéctese al sensor a través de Bluetooth e ingrese los datos de acceso.

Ahora mire la pantalla del sistema de radón. Después de unos momentos, el envío debería ser exitoso. Si comete un error, aparecerá "error" en la pantalla después de un rato. Como se describe en el Capítulo 4.4, puede consultar los datos de acceso y comprobar si ha cometido un error tipográfico. Pero también puede ser que esté demasiado lejos del enrutador. Puede cambiar los datos de acceso en cualquier momento como se describe anteriormente e intentarlo de nuevo. Si funcionó (es decir, no hay ningún "error" en la pantalla), debería ver los primeros datos en la aplicación dentro de la próxima hora.

# 5.2 iOS

Con la aplicación de Android, verá tres botones en la página de inicio:

- leer. 1. Conectar a través de Bluetooth: presione para conectar el sensor a través de Bluetooth
- 2. Ver medidas guardadas: aquí puede ver las medidas que ha guardado en su teléfono inteligente a lo largo del tiempo.
- 3. Habilite el acceso a Internet: para que pueda acceder a los datos de su sistema de radón nuestro servidor, primero debe estar activado. Si compró WiFi, su sistema Radon puede simplemente desbloquearlo.
- Reinicie, presione este botón. 4. Borrar datos del dispositivo: si desea borrar los valores sin un

# 5.2.1 Conexión vía Bluetooth

En la pantalla de Bluetooth, haga clic en Conectar. A continuación, se busca el sensor y se cargan los datos. Esto puede tomar un momento dependiendo de cuántos meses haya ahorrado. Si está demasiado lejos, aparecerá un mensaje de error después de 10 segundos.

Tanto la conexión como la desconexión de Bluetooth se confirman con un pitido.

Los gráficos solo aparecen después de una hora.

Cuando se muestran los gráficos, puede ver las vistas de día y mes y cambiar el día.

Cuando se reinicia el sistema de radón, los valores de radón almacenados en el dispositivo se borran y, por lo tanto, ya no se pueden leer a través de Bluetooth. Por lo tanto, puede guardar la medición en el menú en la parte superior derecha (esto se puede encontrar en la pantalla de inicio en "Ver mediciones guardadas") o exportarlo como un archivo CSV por correo electrónico. Ambos también son importantes si desea organizar su medición por habitación, etc.

## 5.2.2 Ver medidas guardadas: Aquí puede ver las

medidas que ha leído y guardado a través de Bluetooth. Aquí también hay una función de exportación por correo electrónico como un archivo CSV.

## 5.2.3 Activar el acceso a Internet Este

elemento de menú solo es importante si solicitó WLAN en el momento de la compra.

Su sistema Radon puede permitirle acceder a Internet para que pueda recuperar los datos de nuestro servidor. Para hacer esto, conéctese al sensor a través de Bluetooth.

#### Machine Translated by Google

Esto ahora lo desbloqueará y luego podrá volver a la pantalla de inicio de la aplicación. Ahora se muestra aquí un nuevo botón "Conectar a través de Internet". De lo contrario, deberá reiniciar la aplicación una vez para que los cambios surtan efecto.

#### 5.2.4 Conexión a través de Internet Aquí,

su sistema Radon se agregó a la lista de sus dispositivos como resultado de la activación anterior. Haga clic en el dispositivo para recuperar los datos ya enviados desde el servidor. Puede agregar nuevos dispositivos en cualquier momento usando el botón en la parte superior derecha. Para hacer esto, necesita la identificación del dispositivo (también llamada AppId) del nuevo sensor. Cómo encontrar esto se explica en el capítulo "ID del dispositivo". Puedes elegir el nombre libremente.

#### 5.2.5 Edición de los datos de acceso WiFi Importante: si

desea recuperar los datos por primera vez, debe indicar al dispositivo los datos de acceso WiFi para su enrutador una vez. De lo contrario, no es posible la conexión WLAN. Nuevamente, conéctese al sensor a través de Bluetooth e ingrese los datos de acceso. Luego presione "Enviar".

Ahora mire la pantalla del sistema de radón. Después de unos momentos, el envío debería ser exitoso. Si comete un error, aparecerá "error" en la pantalla después de un tiempo. Como se describe en el Capítulo 4.4, puede consultar los datos de acceso y comprobar si ha cometido un error tipográfico. Pero también puede ser que esté demasiado lejos del enrutador. Puede cambiar los datos de acceso en cualquier momento como se describe anteriormente e intentarlo de nuevo. Si funcionó (es decir, no hay ningún "error" en la pantalla), debería ver los primeros datos en la aplicación dentro de la próxima hora.

#### 5.2.6 Eliminar datos del dispositivo Si

desea eliminar los valores de radón en el sensor, por ejemplo, porque desea realizar una nueva medición en la misma ubicación, puede hacerlo aquí. Tenga en cuenta que aquí no se eliminan los ajustes ni los datos de acceso, solo los valores de radón medidos. El resto se conserva. También se requiere una conexión Bluetooth para esto.

## 6 ¿MI SISTEMA RADON SOPORTA WLAN?

Si desea averiguar si su sistema Radon no solo está habilitado para Bluetooth, sino que también es compatible con WLAN, puede presionar el botón OK y cambiar el valor establecido para "Enviar:" usando los botones de flecha ARRIBA/ABAJO. Si solo ve "Bluetooth" y "Desactivado", su dispositivo no es compatible con WiFi. Si también se muestra "WLAN", puede usarlo.

Si no se muestra para usted, puede actualizarlo a través de nuestro sitio web https://radonsystem.de/ [upgrade reordenar Todo lo que necesita es el ID de su dispositivo. Cómo encontrarlo se encuentra en](https://radonsystem.de/upgrade) el siguiente capítulo.

# 7 ID DEL

DISPOSITIVO La ID del dispositivo es un número exclusivo para cada sistema Radon. Se almacena en el dispositivo y se puede mostrar en la pantalla presionando el botón ARRIBA. El número es una combinación de números de 8 a 18 dígitos.

Solo necesita la identificación del dispositivo para los siguientes escenarios:

• Adición de nuevos sistemas de radón en la aplicación • Compra de la actualización en la tienda para activar la función WLAN • Al recoger el dispositivo de alquiler en la tienda si selecciona WLAN

# 8 ESPECIFICACIONES TÉCNICAS

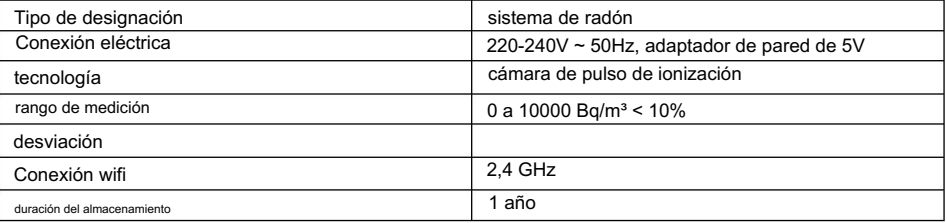

# 9 LIMPIEZA, MANTENIMIENTO Y ALMACENAMIENTO

1. Antes de limpiar, observe también las instrucciones de seguridad.

2. Desenchufe también el cable de alimentación.

3. Para limpiar el dispositivo, use un paño ligeramente húmedo y, si es necesario, un agente de limpieza suave. Tenga mucho cuidado al limpiar. La carcasa está abierta hacia el exterior para que la medición se pueda realizar con suficiente precisión. Aquí debe evitarse el uso de agua para la limpieza.

4. Asegúrese de que no entre agua en el interior de la carcasa. Nunca sumerja el dispositivo en agua u otros líquidos durante la limpieza o el funcionamiento. No coloque ninguna parte del dispositivo debajo del agua corriente.

5. Elija un lugar que esté protegido del polvo, la humedad y la luz solar directa para el almacenamiento y funcionamiento del dispositivo y sus accesorios. Mantenga el dispositivo fuera del alcance de los niños.

#### 10 PROTECCIÓN DEL MEDIO AMBIENTE

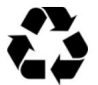

Los materiales de embalaje son reciclables. Por favor, no tire el embalaje a la basura doméstica, sino que lo recicle.

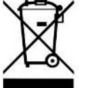

Los dispositivos antiguos contienen valiosos materiales reciclables que deben reciclarse. Por lo tanto, deseche los dispositivos viejos utilizando sistemas de recolección adecuados.

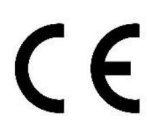

La declaración UE de conformidad se puede solicitar a la dirección especificada del fabricante.